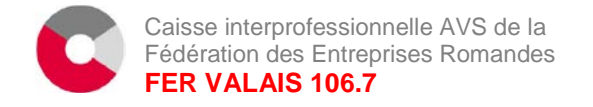

## **OTP (One Time Password) Login-Verfahren**

### **Wie funktioniert OTP?**

Mittels OTP wird Ihnen der Code für das Einloggen ins connect.fer nicht via SMS zugestellt, sondern eine Applikation auf Ihrem Smartphone generiert diesen Code.

### **Voraussetzungen:**

- Ein Smartphone mit Apple (iOS) oder Android
- Download der Applikation für OTP aus dem App-Store / Google Play Store
- Einmalige Aktivierung der Applikation mit connect.fer via QR – Code

# **Anleitung für Umstellung von SMS Login zu OTP**

die kostenlose App "AccessSecurium".

Wenn Sie jedoch bereits die Apps "Google Authenticator" oder "Microsoft Authenticator" nutzen, können Sie auch diese verwenden.

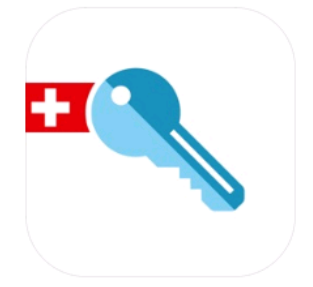

AccessSecurium™ ALPEIN Software SWISS AG

Gratuit

### **Schritt 1**

Der Benutzer muss eine der obengenannten Applikationen auf dem Smartphone installieren. (In dieser Anleitung zeigen wir Ihnen die Installation der App "AccessSecuricum" auf.)

Wir empfehlen den Zugang zur App mit einem Code zu sichern.

### **Schritt 2**

Der connect.fer Administrator muss via Benutzerverwaltung oben rechts den entsprechenden connect.fer Benutzer für OTP freischalten (Aktivierung der Box "Einmalpasswort").

Wir empfehlen Ihnen ebenfalls gleichzeitig das Login-Verfahren "SMS" zu deaktivieren, indem Sie die hinterlegte Telefonnummer löschen.

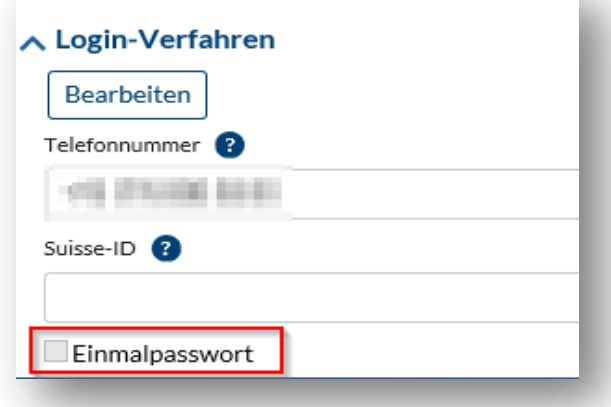

Diese Anpassung muss durch den Administrator mit dem connect.fer Passwort nochmals bestätigt werden.

### **Schritt 3**

Mittels einem QR-Code wird die App auf dem Smartphone einmalig aktiviert. Der connect.fer Benutzer muss diesen QR-Code scannen, in dem er in der App "AccessSecurium" das Symbol "Foto" wählt.

Mit dem Schritt 3 ist die Einrichtung von OTP abgeschlossen. Beim Einloggen verlangt nun das System nicht mehr den SMS Code (keinen SMS Versand mehr), sondern Sie tippen in der App auf den Schlüssel und erhalten den Code.

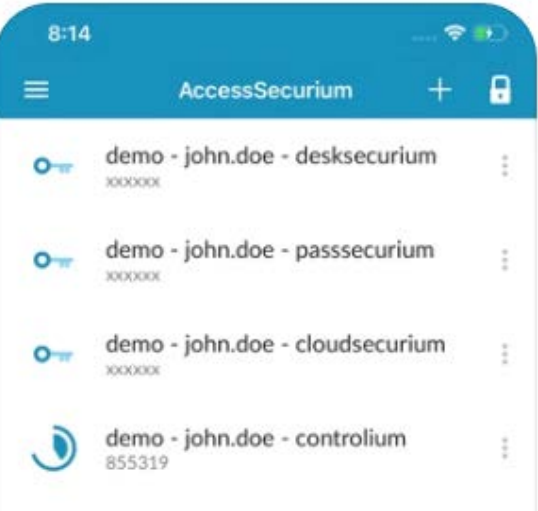